# **How to Embed Music in a PowerPoint Presentation (with pictures)**

Make sounds with your presentation. Get lots of attention.

1. 1

## **In PowerPoint, highlight the slide where you want the music to start.**

2. 2

**From the menu, choose:**

### INSERT > MOVIES AND SOUNDS > SOUND FROM FILE

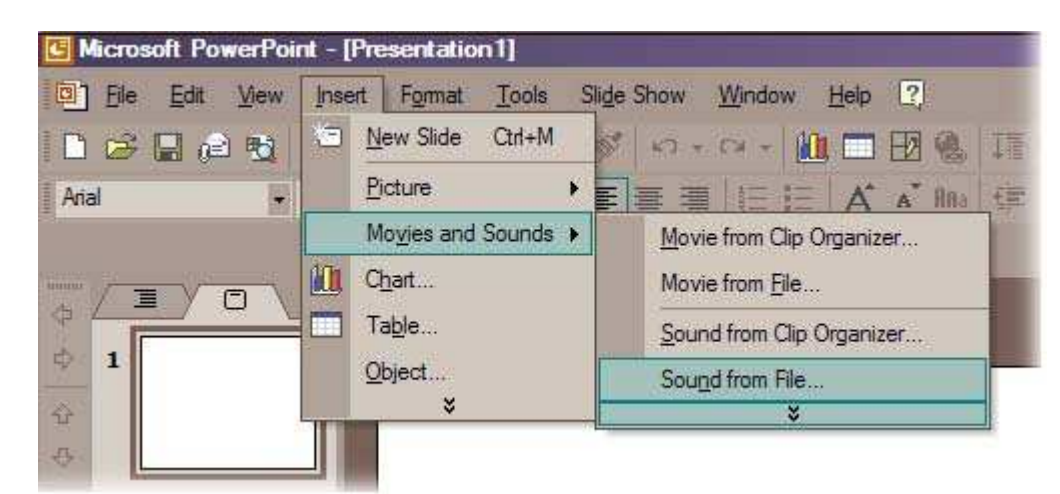

3. 3

**Browse in dialog box to choose music file.** Answer "Do you want your sound to play automatically in the slide show?"

4. 4

**You will see a sound icon on your slide.** Reposition icon.

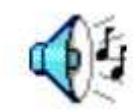

#### 5. 5

**To adjust playback options, right-click sound icon and choose CUSTOM ANIMATION.** Choose EFFECT OPTION from drop-down list.

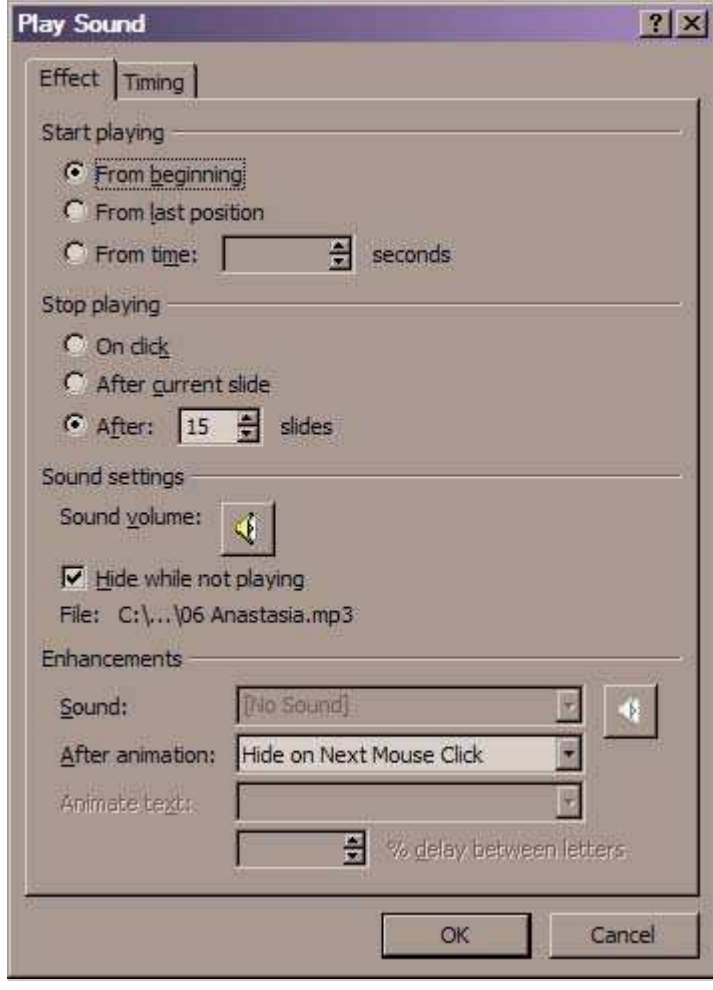

6. 6

**PowerPoint will automatically embed supported sound files up to 100K in size.** Files larger than the default setting will be linked, not embedded.

7. 7

**To increase the default to 50,000K in size, choose:**

```
TOOLS > OPTIONS
```
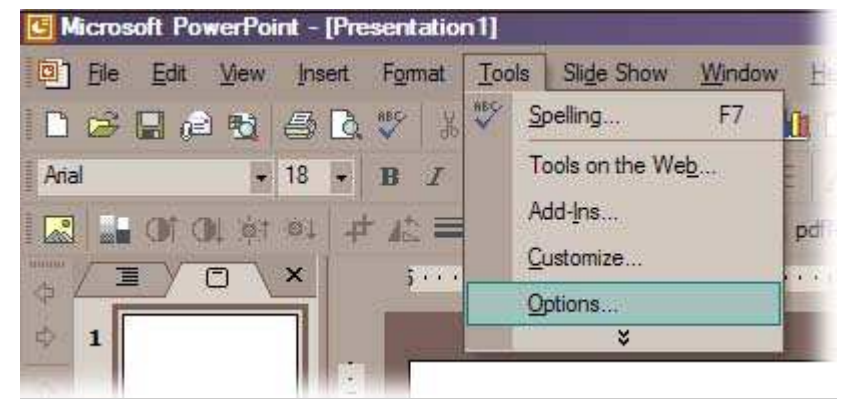

8. 8

**In the OPTIONS dialog box, select the GENERAL tab.** Change 100 Kb to any number up to 50,000 Kb. Click OK.

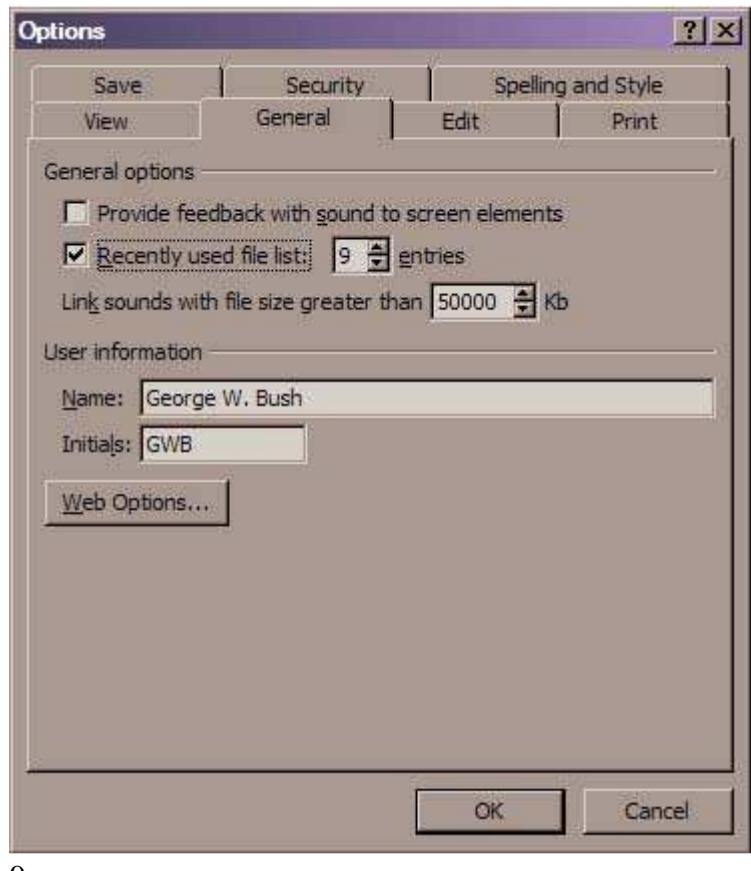

9. 9

**Files larger than the selected size will be linked, not embedded.** You must copy linked files with your presentation file to transport your presentation. Embedded sound files are part of your presentation file.

# **edit Related wikiHows**

# **Articles for You to Write**

Here is a list of suggested articles that have not yet been written. You can help by researching and writing one of these articles.

Categories: PowerPoint Insertions

Last edited: November 13, 2009 by Flickety

Recent edits by: Teresa, Keyboard\_Cat, Anonymous (see all)

Readability — An Arc90 Laboratory Experiment — http://lab.arc90.com/experiments/readability Follow us on Twitter » Follow us on Twitter »